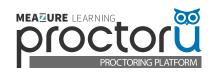

# For A Successful ProctorU Experience

# **FIVE STEPS**

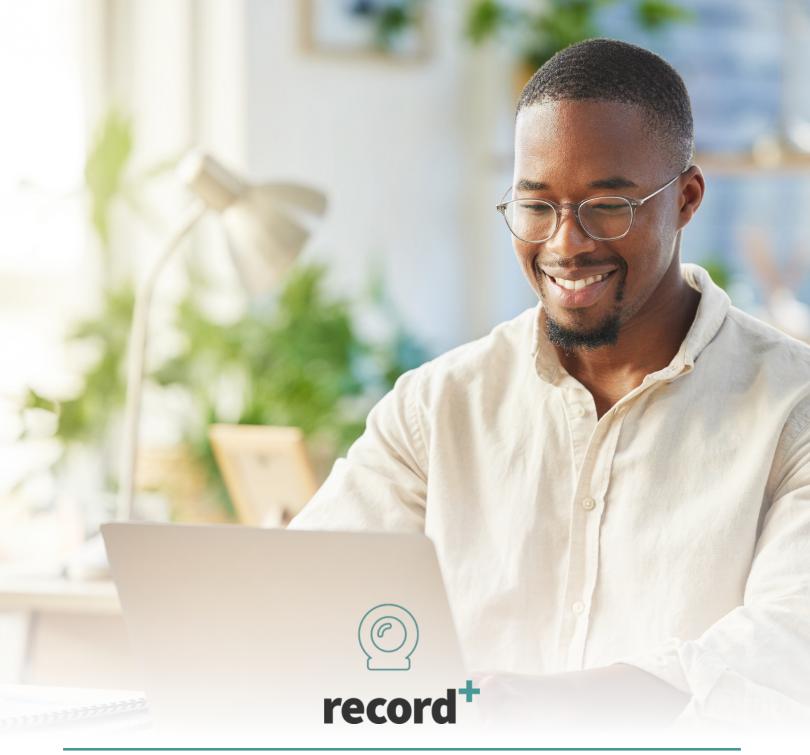

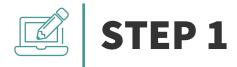

#### **Create a ProctorU Account.**

#### To create a ProctorU Account, sign up using this link.

• Select your Institution's name from the dropdown menu and fill out all the required information before submitting.

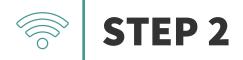

#### **Download the Guardian Browser.**

To use the Record+ service line, you must download the Guardian Browser.

• <u>Click here</u> to download the browser.

**Note:** Administrator Access is required to download the browser. <u>Click here</u> for the full list of requirements.

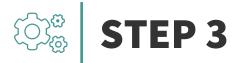

### Test your equipment.

View the **minimum requirements** outlined on this page.

Click here to log in to your ProctorU account and test your equipment.

Please test your equipment **before** exam day in an environment that is identical to or close to the location where you are planning to actually take your exam.

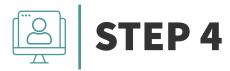

#### Prepare for your exam day.

- Test in a private, well-lit room with no one else in it.
- Have a government-issued ID or other institution-permitted ID.
- Clear your workspace of all materials except those allowed by your instructor.

- Close all third-party programs and unplug any secondary monitors.
- Remove any non-religious head coverings, watches, earbuds, and headphones.
- Ensure your computer passes the equipment test and the Guardian Secure Browser is installed.

## **STEP 5**

#### Know what to expect on your exam day.

Reviewing the following videos

**Student Experience for Colleges and Universities** 

Important Notice for MacOS X Catalina And Big Sur Users

**Reviewing the following articles** 

**ProctorU Privacy Policy** 

ProctorU MythBusters: 4 Ways We DON'T Invade Our Test-Takers' Privacy

#### **Need Help?**

Help Center <u>Click Here</u> Support Chat <u>Click Here</u> Phone 1-855-772-8678 Support Ticket <u>Click Here</u>